# Illumina Run Manager for NextSeq 550Dx

Software-Handbuch

ILLUMINA – EIGENTUMSRECHTLICH GESCHÜTZT Dokument-Nr. 200025239 Version 00 März 2023 FÜR IN-VITRO-DIAGNOSTIK.

Dieses Dokument und sein Inhalt sind Eigentum von Illumina, Inc. sowie deren Partner-/Tochterunternehmen ("Illumina") und ausschließlich für den bestimmungsgemäßen Gebrauch durch den Kunden in Verbindung mit der Verwendung des hier beschriebenen Produkts/der hier beschriebenen Produkte und für keinen anderen Bestimmungszweck ausgelegt. Dieses Dokument und sein Inhalt dürfen ohne schriftliches Einverständnis von Illumina zu keinem anderen Zweck verwendet oder verteilt bzw. anderweitig übermittelt, offengelegt oder auf irgendeine Weise reproduziert werden. Illumina überträgt mit diesem Dokument keine Lizenzen unter seinem Patent, Markenzeichen, Urheberrecht oder bürgerlichem Recht bzw. ähnlichen Rechten an Drittparteien.

Die Anweisungen in diesem Dokument müssen von qualifiziertem und entsprechend ausgebildetem Personal genau befolgt werden, damit die in diesem Dokument beschriebene Verwendung des Produkts/der Produkte sicher und ordnungsgemäß erfolgt. Vor der Verwendung dieser Produkte muss der Inhalt dieses Dokuments vollständig gelesen und verstanden worden sein.

FALLS NICHT ALLE HIERIN AUFGEFÜHRTEN ANWEISUNGEN VOLLSTÄNDIG GELESEN UND BEFOLGT WERDEN, KÖNNEN PRODUKTSCHÄDEN, VERLETZUNGEN DER BENUTZER UND ANDERER PERSONEN SOWIE ANDERWEITIGER SACHSCHADEN EINTRETEN UND JEGLICHE FÜR DAS PRODUKT/DIE PRODUKTE GELTENDE GEWÄHRLEISTUNG ERLISCHT.

ILLUMINA ÜBERNIMMT KEINERLEI HAFTUNG FÜR SCHÄDEN, DIE AUS DER UNSACHGEMÄSSEN VERWENDUNG DER HIERIN BESCHRIEBENEN PRODUKTE (EINSCHLIESSLICH TEILEN HIERVON ODER DER SOFTWARE) ENTSTEHEN.

© 2023 Illumina, Inc. Alle Rechte vorbehalten.

Alle Marken sind Eigentum von Illumina, Inc. bzw. der jeweiligen Eigentümer. Spezifische Informationen zu Marken finden Sie unter [www.illumina.com/company/legal.html](http://www.illumina.com/company/legal.html).

# <span id="page-2-0"></span>Versionsverlauf

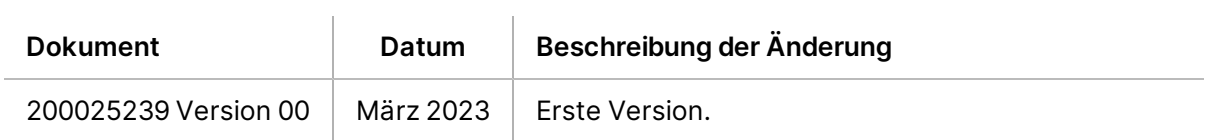

# Inhaltsverzeichnis

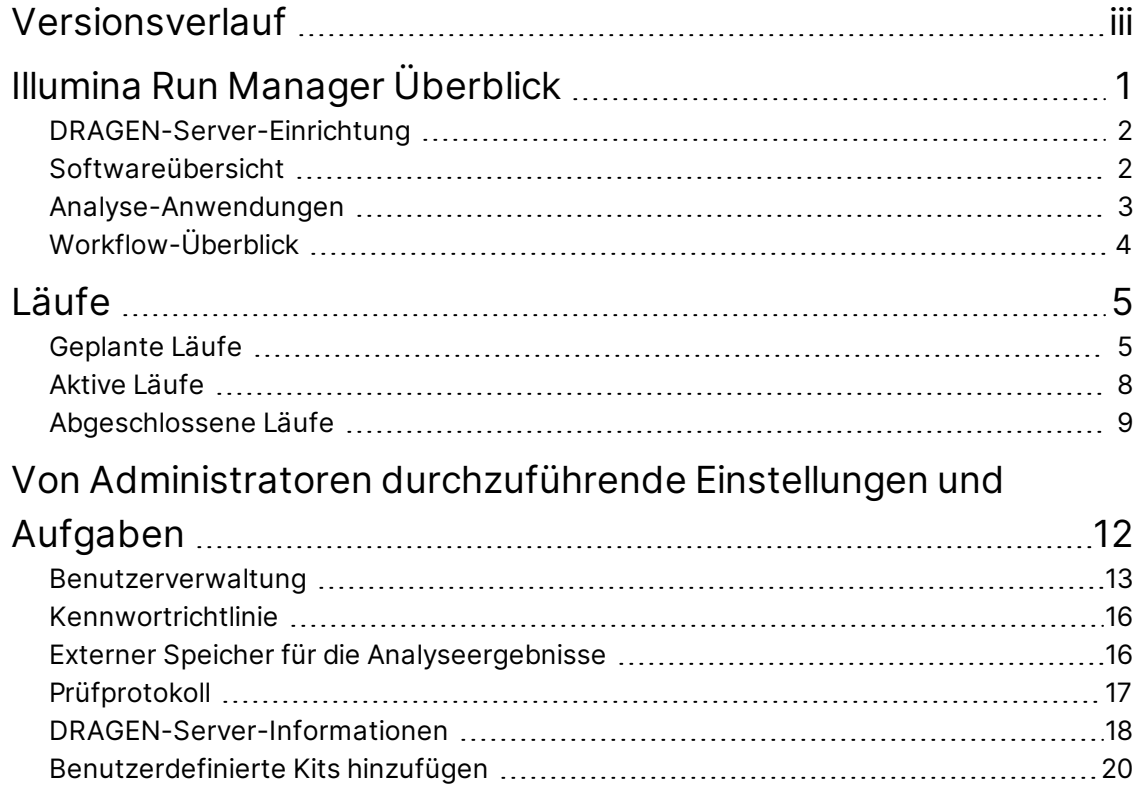

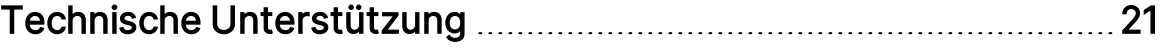

# <span id="page-4-0"></span>Illumina Run Manager Überblick

Illumina Run Manager™-Software ist eine serverbasierte Lösung zum Einrichten eines Laufs, zum Einrichten von Sequenzdatenanalysen, zum Überwachen des Status und zum Anzeigen von Ergebnissen. Illumina Run Manager ist nur im Dx-Modus mit NextSeq 550Dx kompatibel und erfordert einen Illumina DRAGEN Server for NextSeq 550Dx.

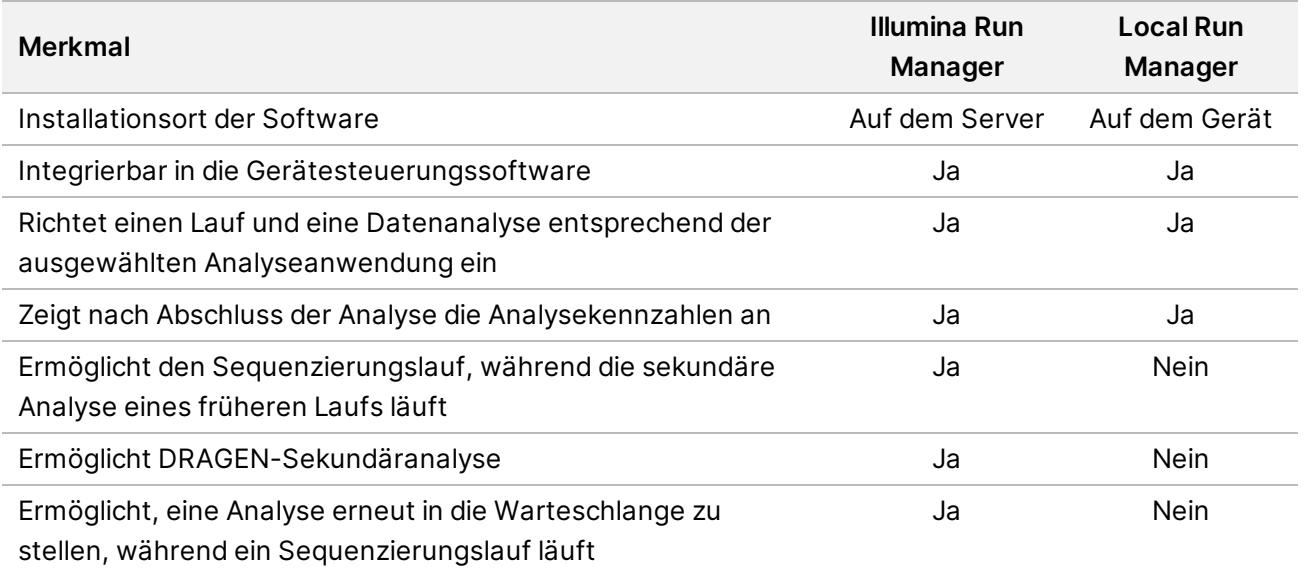

HINWEIS Das System bietet die Möglichkeit, zwischen Illumina Run Manager und Local Run Manager zu wechseln, wenn das Gerät mit einem Illumina DRAGEN Server for NextSeq 550Dx gekoppelt ist. Die Ergebnisse sind nur mit demselben Run Manager zugänglich, der bei der Planung des Laufs verwendet wurde. Diese Anleitung enthält Anweisungen für den Illumina Run Manager. Weitere Informationen zum Verwenden von Local Run Manager finden Sie unter NextSeq 550Dx-Gerät Referenzhandbuch (Dokument-Nr. 1000000009513).

### <span id="page-5-0"></span>**DRAGEN-Server-Einrichtung**

Die Installation des Illumina Run Manager for NextSeq 550Dx erfolgt durch das Illumina Supportpersonal. Weitere Informationen finden Sie unter Illumina DRAGEN Server for NextSeq Handbuch zur Vorbereitung des Aufstellorts und Installation (Dokument Nr. 200025560).

Die Illumina Run Manager Software ist auf dem DRAGEN-Server installiert. Der DRAGEN-Server ist über das lokale Netzwerk mithilfe eindeutiger IP-Adressen für DRAGEN-Server und NextSeq 550Dx-Gerät mit dem NextSeq 550Dx Instrument verbunden. Die zwischen NextSeq 550Dx, dem DRAGEN-Server und dem externen Speicher erforderliche Netzwerkverbindung beträgt mindestens 1 Gb. Für schnellere Datenübertragungszeiten wird eine 10-Gb-Verbindung für den DRAGEN-Server und den externen Speicher empfohlen.

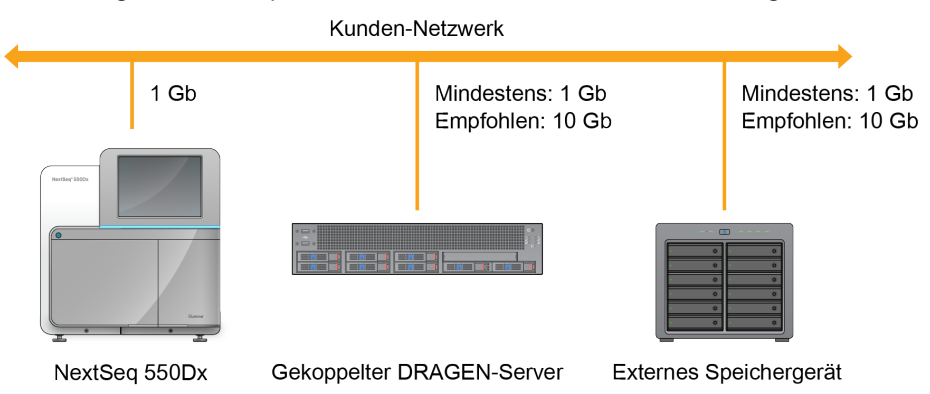

Abbildung 1 NextSeq 550Dx mit DRAGEN-Server-Networking

<span id="page-5-1"></span>Weitere Informationen zum Networking und Koppeln finden Sie unter [DRAGEN-Server-Informationen](#page-21-0) auf [Seite 18.](#page-21-0)

## **Softwareübersicht**

Wenn Sie sich bei Illumina Run Manager anmelden, wird die Software-Schnittstelle geöffnet. Über die Software-Schnittstelle können Sie die folgenden Aufgaben ausführen:

- Planen von Läufen
- Sortieren und Filtern von Läufen
- Anzeigen der Sequenzierung und des Analysestatus
- Stoppen der Analyse bzw. erneutes Einstellen der Analyse in die Warteschlange
- Ausgabeordner für Läufe verwalten

#### **Anzeigen von Illumina Run Manager**

Sie können die Illumina Run Manager Schnittstelle auf einem gekoppelten Sequenzierungsgerät oder über einen Webbrowser anzeigen. Um die Schnittstelle anzuzeigen, wählen Sie eine der folgenden Optionen:

Dokument-Nr. 200025239 Version 00 FÜR IN-VITRO-DIAGNOSTIK.

- **Open the Illumina Run Manager interface** (Öffnen Sie die Illumina Run Manager Schnittstelle): auf dem Startbildschirm des Gerätemonitors, indem Sie Illumina Run Manager auswählen.
- **On a networked computer** (Stellen Sie auf einem vernetzten Computer): eine Verbindung mit dem Server her, indem Sie den während der Installation zugewiesenen DRAGEN-Server-Namen in die Webbrowser-URL eingeben. Weitere Informationen finden Sie unter [Serveranforderungen](#page-22-0) auf Seite 19.

#### **Hauptmenü**

Das Hauptmenü befindet sich auf der linken Seite der Benutzeroberfläche. Im Hauptmenü sind Symbole für den Zugriff auf diese Bildschirme:

- **Runs** (Läufe): Zeigen Sie geplante, aktive und abgeschlossene Läufe an. Läufe sind für alle Benutzer sichtbar.
- <span id="page-6-0"></span>• **Applications** (Anwendungen): Anzeigen installierter Anwendungen. Die Anwendungseinstellungen können von Administratoren über den Browser konfiguriert werden.

## **Analyse-Anwendungen**

Der Illumina Run Manager unterstützt ein Menü von Anwendungen zur Durchführung von Datenanalysen. Jede Anwendung verfügt über einen spezifischen Satz von Verfahren, die für die Anwendung und den Bibliothekstyp geeignet sind. Eine Beschreibung der einzelnen Analyseanwendungen finden Sie auf der Illumina Run Manager Support-Seite auf der [Illumina](https://support.illumina.com/)® Support [Center-Website.](https://support.illumina.com/)

Die Illumina Run Manager-Software enthält keine vorinstallierten Analyseanwendungen. Jede Dx-Analyseanwendung wird von Illumina Support-Mitarbeitern heruntergeladen und auf Ihrem System installiert. Für weitere Informationen zur Installation einer Analyseanwendung, wenden Sie sich bitte an die Technische [Unterstützung](#page-24-0) auf Seite 21.

### **Übersicht über den Anwendungsbildschirm**

Auf dem Bildschirm "Applications" (Anwendungen) können Administratoren Einstellungen für installierte Anwendungen konfigurieren und Benutzern Anwendungen zuweisen. Um den Anwendungsbildschirm anzuzeigen, wählen Sie das Symbol für **Application** (Anwendungen) auf der linken Seite des Hauptbildschirms und dann die gewünschte Anwendung aus. Welche Felder genau auf dem Bildschirm "Configuration" (Konfiguration) angezeigt werden, unterscheidet sich je nach Anwendung; es können aber folgende sein:

- **Application name** (Anwendungsname)
- **Application version** (Anwendungsversion)
- **DRAGEN-Version**
- **Library prep kits** (Bibliotheksvorbereitungskits): Wählen Sie Standard-Bibliotheksvorbereitungskits aus, die mit der Anwendung verwendet werden sollen.
- **Index adapter kits** (Index-Adapterkits): Wählen Sie Standard-Index-Adapterkits aus, die mit der Anwendung verwendet werden sollen.
- **Read type** (Read-Typ): Wählen Sie einen Standard-Read-Typ aus.
- **Read lengths** (Read-Längen): Wählen Sie Standard-Read-Längen aus.
- **Reference genome** (Referenzgenom): Laden Sie Referenzgenomen hoch und wählen Sie einen aus, der mit der Anwendung verwendet werden soll.
- <span id="page-7-0"></span>• **Output file formats** (Ausgabedateiformate): Wählen Sie die gewünschten Ausgabedateiformate aus.

## **Workflow-Überblick**

Die folgenden Schritte zeigen einen Überblick über den Workflow zum Erstellen eines Laufs und Anzeigen von Analyseergebnissen in Illumina Run Manager. Die einzelnen Schritte variieren je nach Analyseanwendung. Schrittweise Anleitungen finden Sie im Anwendungs-Workflow-Leitfaden für die Analyseanwendung, die Sie verwenden.

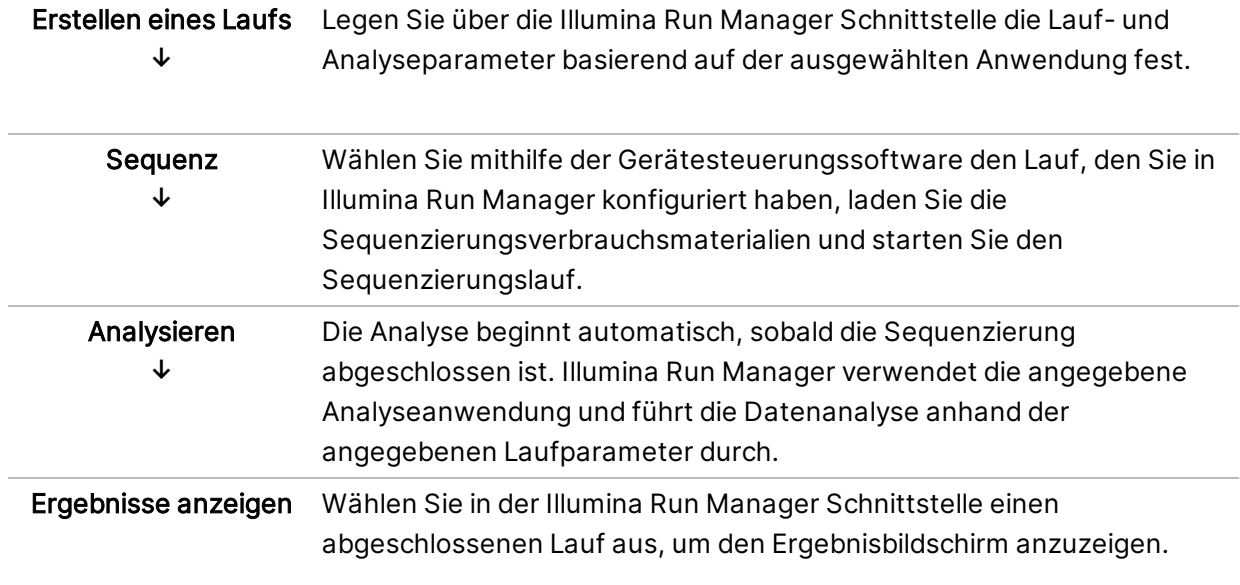

# <span id="page-8-0"></span>Läufe

Der Bildschirm "Runs" (Läufe) zeigt Sequenzierungsläufe nach "Planned" (Geplant), "Active" (Aktiv) und "Completed" (Abgeschlossen) an. Jede Registerkarte enthält die Anzahl der Läufe für jede Gruppierung, die in Klammern angezeigt wird. Verwenden Sie die Navigationspfeile unten in der Liste, um weitere Läufe anzuzeigen. Sie können die Suchfunktion verwenden, um Läufe nach Laufnamen, Bibliotheksröhrchen-ID oder Anwendungsnamen zu finden. Jeder Lauf enthält die folgenden Informationen:

- **Status**: Zeigt den Status des Laufs mithilfe einer Lauffortschrittsleiste an.
- **Run Name** (Laufname): Zeigt den zugeordneten Laufnamen und die Verknüpfungen zu den Laufergebnisseiten an.
- **Application** (Anwendung): Zeigt die dem Lauf zugewiesene Analyseanwendung an.
- **Owner** (Eigentümer): Zeigt den Ersteller des Laufs an.
- **Date Modified** (Datum der Änderung): Zeigt den Zeitpunkt (Datum und Uhrzeit) an, zu dem eine Lauf- oder Analysesitzung zuletzt geändert wurde. Standardmäßig wird der Bildschirm "Active Runs" (Aktive Läufe) nach dieser Spalte sortiert.

<span id="page-8-1"></span>Zum Sortieren der Laufliste wählen Sie eine Spaltenüberschrift, um die Einträge in aufsteigender oder absteigender Reihenfolge aufzulisten.

### **Geplante Läufe**

Auf dem Illumina Run Manager geplante Läufe werden im Bildschirm "Runs" (Läufe) unter der Registerkarte "Planned" (Geplant) angezeigt. Jeder Lauf auf der Registerkarte "Planned" (Geplant) enthält die folgenden Informationen:

- **Status**: Zeigt den Status des Laufs an.
- **Run Name** (Laufname): Zeigt den zugewiesenen Namen für den Lauf an und verlinkt zum Bildschirm "Run Details" (Laufdetails).
- **Application** (Anwendung): Zeigt die dem Lauf zugewiesene Analyseanwendung an. Wenn es sich bei der Anwendung um einen IVD-Assay handelt, ist eine IVD-Beschriftung enthalten.
- **Owner** (Eigentümer): Zeigt den Ersteller des Laufs an.
- **Date Modified** (Datum der Änderung): Zeigt den Zeitpunkt (Datum und Uhrzeit) an, zu dem eine Lauf- oder Analysesitzung zuletzt geändert wurde. Standardmäßig ist die Registerkarte "Planned" (Geplant) nach Erstellungsdatum sortiert.
- **Actions** (Aktionen): Zeigt einen Papierkorb an, der zum Löschen des Laufs verwendet wird.

Geplante Läufe können einen dieser Status haben:

- **Planned** (Geplant): Der Lauf wurde erstellt und ist verfügbar, um die Sequenzierung zu beginnen.
- **Needs Attention** (Aufmerksamkeit erforderlich): Es gibt Probleme mit der Ausführung, die ein Eingreifen des Benutzers erfordern. Wählen Sie den Lauf aus, um ihn entweder zu bearbeiten oder den Fehler zu schließen, um den Status zu "Planned" (Geplant) zu ändern.
- **Locked** (Gesperrt): Falls ein Problem mit dem Gerät auftritt, wird der Lauf automatisch gesperrt. Wählen Sie zum Entsperren eines Laufs den Lauf und dann "**Unlock**" (Entsperren) aus.
- HINWEIS Sequenzierungsläufe, die mit Local Run Manager geplant sind, sind mit der Illumina Run Manager-Software nicht sichtbar. Weitere Informationen zum Ändern des Run Managers finden Sie in der Run [Manager-Software](#page-22-1) einrichten auf Seite 19.

Es gibt zwei verschiedene Möglichkeiten, einen neuen geplanten Lauf zu erstellen:

- **Import Run** (Lauf importieren): Laden Sie eine vorbereitete Probenblattdatei hoch (samplesheet.csv)
- **Create Run** (Lauf erstellen): Geben Sie die Laufparameter manuell ein

Für Anwendungen geplante Läufe werden auf dem Bildschirm "Runs" (Läufe) unter der Registerkarte "Planned" (Geplant) angezeigt.

#### **Lauf importieren**

Gehen Sie wie folgt vor, um den Lauf mit einem Illumina-Probenblatt v2 (samplesheet.csv) zu importieren.

HINWEIS Es müssen ein eindeutiger Laufname und ein Dateiname angegeben werden.

- 1. Wählen Sie auf der Registerkarte "Planned Runs" (Geplante Läufe) die Option Import Run (Lauf importieren) aus.
- 2. Wählen Sie die Probenblattdatei (\*.csv) aus.
- 3. Wählen Sie **Open** (Öffnen).

#### **Erstellen eines Laufs**

Gehen Sie wie folgt vor, um einen Lauf mit manueller Eingabe der Laufparameter mit Illumina Run Manager zu erstellen. Erstellen Sie Läufe auf dem Gerät oder durch Zugriff auf den Illumina Run Manager über einen Computer im Netzwerk.

- HINWEIS Die genauen Angaben unterscheiden sich je nach Analyseanwendung. Informationen zu anwendungsspezifischen Lauf-Informationen finden Sie im Anwendungs-Workflow-Leitfaden.
- 1. Wählen Sie im Bildschirm "Runs" (Läufe) unter der Registerkarte "Planned" (Geplant) die Option "**Create Run**" (Erstellen eines Laufs).
- 2. Wählen Sie eine Anwendung und dann "Next" (Weiter) aus.
- 3. Fahren Sie mit den Einstellungsbildschirmen fort. Je nach Anwendung können die angezeigten Bildschirme folgende Informationen umfassen:
	- **Run Settings** (Laufeinstellungen): Geben Sie Laufparameter ein.
	- **Sample Data** (Probendaten): Geben Sie Probendaten manuell ein oder importieren Sie eine CSV-Datei mit Informationen zu den Proben. Probennamen müssen eindeutig sein.
	- **Analysis settings** (Analyseeinstellungen): Geben Sie die Einstellungen für die Analyse ein.
- 4. Überprüfen Sie auf dem Bildschirm "Run Review" (Lauf-Überprüfung) die Informationen zum Lauf und wählen Sie **Save** (Speichern) aus.

Der Lauf wird in der Registerkarte "Planned" (Geplant) oben in der Laufliste hinzugefügt.

#### **Bearbeiten eines geplanten Laufs**

- 1. Wählen Sie auf dem Bildschirm "Runs" (Läufe) unter der Registerkarte "Planned" (Geplant) den Laufnamen aus. Es wird eine Zusammenfassung des geplanten Laufs angezeigt.
- 2. Wählen Sie **Edit** (Bearbeiten).
- 3. Ändern Sie die Parameter nach Bedarf.
- 4. Wenn Sie fertig sind, wählen Sie **Save** (Speichern).

Das Datum unter "Last Modified" (Zuletzt geändert) auf dem Bildschirm "Planned Runs" (Geplante Läufe) wird aktualisiert.

#### **Löschen eines geplanten Laufs**

Es gibt zwei Möglichkeiten, einen Lauf zu löschen. Um einen geplanten Lauf zu löschen, führen Sie einen der folgenden Schritte aus:

- Suchen Sie auf der Registerkarte "Planned" (Geplant) auf dem Bildschirm "Runs" (Läufe) den Lauf aus und wählen Sie aus der Spalte "Actions" (Aktionen) den Papierkorb aus. Der geplante Lauf wird gelöscht.
- Wählen Sie auf der Registerkarte "Planned" (Geplant) auf dem Bildschirm "Runs" (Läufe) den Lauf aus, um den Bildschirm "Run Details" (Laufdetails) zu öffnen, und klicken Sie dann auf "Delete" (Löschen).

### <span id="page-11-0"></span>**Aktive Läufe**

Auf der Registerkarte "Active" (Aktiv) des Bildschirms "Runs" (Läufe) werden aktuelle Durchläufe aufgelistet, die nicht alle Sequenzierungs- und Analyseschritte abgeschlossen haben. Wählen Sie einen aktiven Lauf aus, um weitere Einzelheiten zum Status anzusehen oder die Analyse abzubrechen. Läufe mit Fehlern, die deren Abschluss verhindert haben, werden auch unter der Registerkarte "Active" (Aktiv) angezeigt. Wählen Sie den Lauf aus, um Fehlermeldungen anzuzeigen. Jeder Lauf auf der Registerkarte "Active" (Aktiv) enthält die folgenden Informationen:

- Run (Lauf): Zeigt den Namen des Laufs an und verlinkt zum Bildschirm "Run Details" (Laufdetails). Die dem Lauf zugewiesene Analyseanwendung wird ebenfalls angezeigt.
- **Started** (Gestartet): Zeigt das Datum und die Uhrzeit an, zu der der Lauf begonnen hat.
- **Status**: Zeigt den Status des Laufs an.
- **Actions** (Aktionen): Option zum Abbrechen der Analyse.

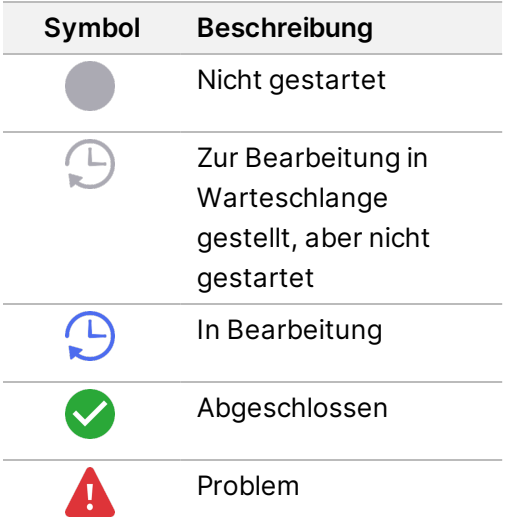

Vier Symbole von links nach rechts zeigen die folgenden Schritte im Workflow an:

- Sequenzierungslauf
- Sequenzierung der Dateiübertragung zur Analyse
- Analyse läuft oder abgeschlossen
- Analysedateiübertragung an externen Speicher

Nach Abschluss der Übertragung der Analyseausgabedatei wird der Lauf unter der Registerkarte "Completed Runs" (Abgeschlossene Läufe) angezeigt.

Für weitere Informationen zu jedem Status verwenden Sie das Pfeilsymbol neben dem Laufnamen, um die Ansicht zu erweitern. Für jeden Schritt im Workflow werden Start- und Abschlussdatum und uhrzeit angegeben.

### **Analyse abbrechen**

Sie können die Analyse für Läufe abbrechen, die für die Analyse in die Warteschlange gestellt oder gerade analysiert werden. Gehen Sie wie folgt vor, um die Analyse abzubrechen:

- 1. Suchen Sie auf der Registerkarte "Active" (Aktiv) auf dem Bildschirm "Runs" (Läufe) die Laufanalyse, die Sie abbrechen möchten, und wählen Sie **Cancel Analysis** (Analyse abbrechen). Alternativ können Sie die Analyse auf dem Bildschirm "Run Details" (Laufdetails) abbrechen, indem Sie unten rechts auf dem Bildschirm "Run Details" (Laufdetails) die Option **Cancel Analysis** (Analyse abbrechen) auswählen.
- 2. Wenn Sie zum Bestätigen aufgefordert werden, wählen Sie **Yes** (Ja). Die Laufanalyse wird abgebrochen.

Abgebrochene Läufe werden auf der Registerkarte "Completed Runs" (Abgeschlossene Läufe) als Analysis failed (Analyse fehlgeschlagen) und auf dem Bildschirm "Run Details" (Laufdetails) als Analysis faild - canceled by user (Analyse fehlgeschlagen – vom Benutzer abgebrochen) angezeigt.

## <span id="page-12-0"></span>**Abgeschlossene Läufe**

Die Registerkarte "Completed" (Abgeschlossen) des Bildschirms "Runs" (Läufe) listet Läufe auf, die alle Sequenzierungen und Analysen abgeschlossen haben. Jeder Lauf auf der Registerkarte "Completed" (Abgeschlossen) enthält die folgenden Informationen:

- **Status**: Zeigt den Status des Laufs an.
- **Run name** (Name des Laufs): Zeigt den Namen des Laufs an und verlinkt zum Bildschirm "Run Details" (Laufdetails).
- **Application** (Anwendung): Zeigt die dem Lauf zugewiesene Analyseanwendung an. Wenn es sich bei der Anwendung um einen IVD-Assay handelt, ist eine IVD-Beschriftung enthalten.
- **%Q30**: Der Anteil nicht indexierter Reads mit einem Qualitäts-Score von 30 (Q30) oder höher.
- **Total Yield** (Gesamtrendite): Zeigt die nicht indizierte Gesamtrendite (G) an.
- **Date Modified** (Datum der Änderung): Zeigt den Zeitpunkt (Datum und Uhrzeit) an, zu dem eine Lauf- oder Analysesitzung zuletzt geändert wurde.

### **Laufdetails**

Auf dem Bildschirm "Run Details" (Laufdetails) werden Informationen zum Lauf, eine Zusammenfassung der Sequenzierungskennzahlen und Angaben zum Speicherort des Laufordners angezeigt. Um Analyseergebnisse anzuzeigen, navigieren Sie zur Registerkarte "Completed" (Abgeschlossen) und wählen dann den Laufnamen aus.

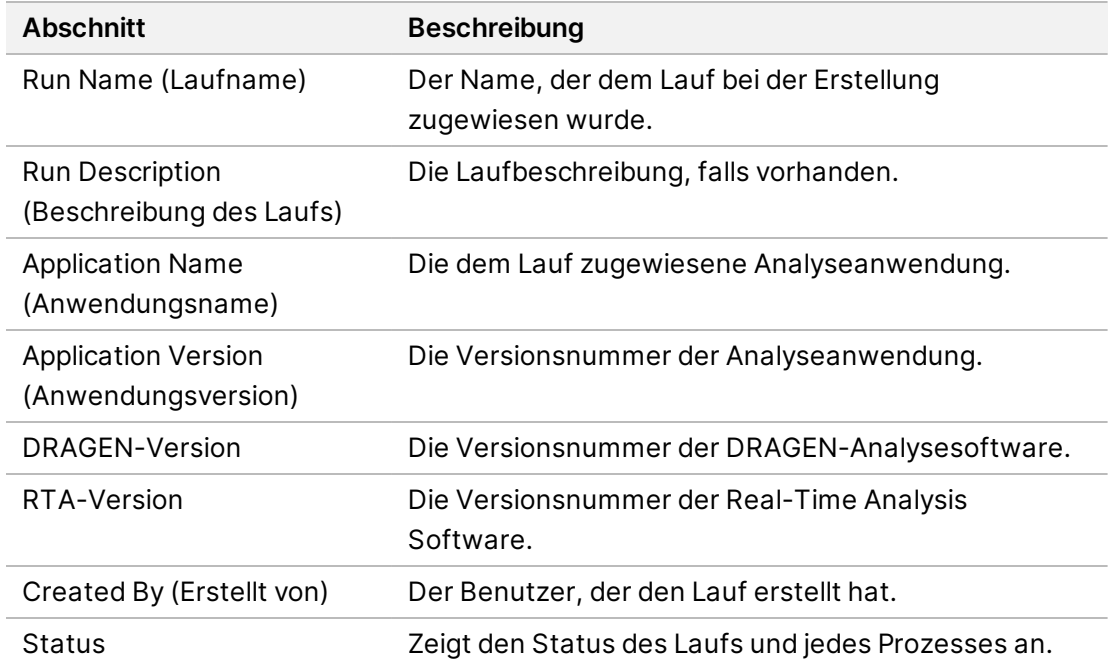

#### **Eine Zusammenfassung der Analyseergebnisse wird mit den folgenden Informationen angezeigt:**

#### **Sequenzierungsinformationen**

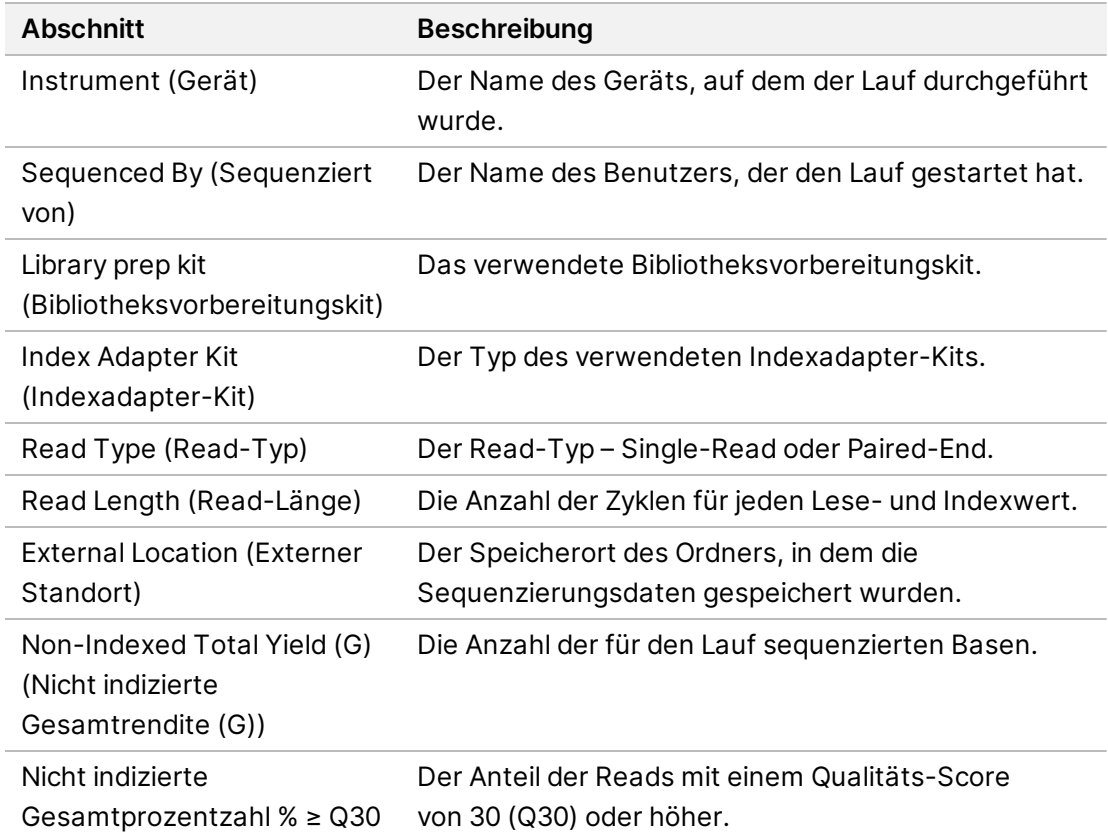

#### **Analyse erneut in die Warteschlange gestellt**

Beim Anzeigen eines übergeordneten Laufs werden im Abschnitt "Requeued Analysis Runs" (Analyseläufe erneut in Warteschlange gestellt) die Laufnamen aufgelistet, die in die Warteschlange gestellt wurden. Wählen Sie einen Lauf aus, um Einzelheiten zu den Analyseläufen aufzurufen, die erneut in die Warteschlange gestellt wurden.

Beim Anzeigen eines erneut in die Warteschlange gestellten Analyselaufs werden im Abschnitt "Requeued Analysis" (Erneut in die Warteschlange gestellte Analyse) die folgenden Informationen aufgeführt:

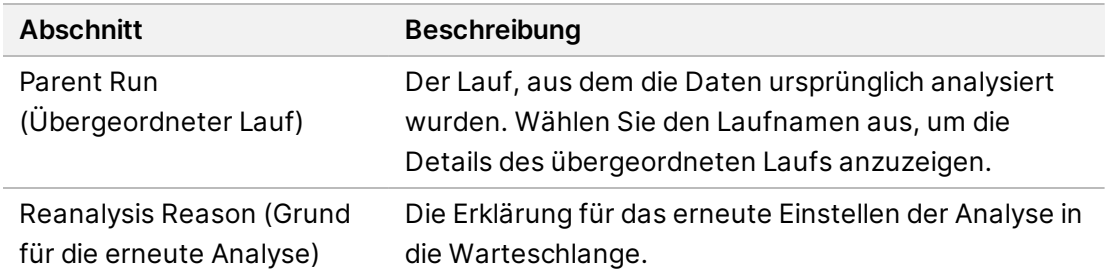

Weitere Informationen hierzu finden Sie unter Analyse erneut in die [Warteschlange](#page-14-0) stellen auf Seite 11.

#### **Proben und Ergebnisse**

Die angezeigten Felder unterscheiden sich je nach Anwendung, können aber Folgendes umfassen:

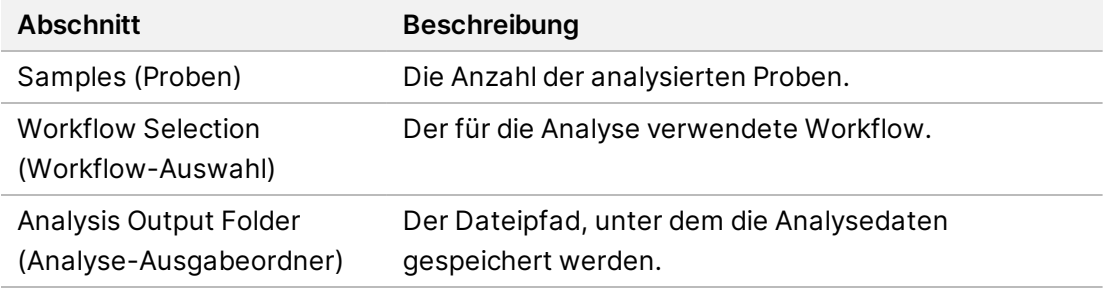

#### **Probenblatt anzeigen**

Sie können das Probenblatt auf dem Bildschirm "Run Details" (Laufdetails) anzeigen.

1. Wählen Sie unten links auf dem Bildschirm "Run Details" (Laufdetails) die Option **Sample Sheet** (Probenblattblatt).

<span id="page-14-0"></span>Das Probenblatt wird angezeigt.

#### **Analyse erneut in die Warteschlange stellen**

Sie können eine Analyse erneut in die Warteschlange stellen, wenn sie angehalten wurde, nicht erfolgreich war oder wenn Sie einen Lauf mit anderen Einstellungen neu analysieren möchten. Das erneute Einstellen einer Analyse in die Warteschlange ist eine Funktion, die sich auf dem Bildschirm "Run Details" (Laufdetails) befindet, aber möglicherweise für bestimmte Anwendungen nicht verfügbar ist. Weitere Informationen finden Sie im Handbuch zur Anwendungssoftware.

# <span id="page-15-0"></span>Von Administratoren durchzuführende Einstellungen und Aufgaben

Die folgenden Einstellungen und Aufgaben sind im Menü "Settings" (Einstellungen) in der oberen linken Ecke der Illumina Run Manager Software verfügbar:

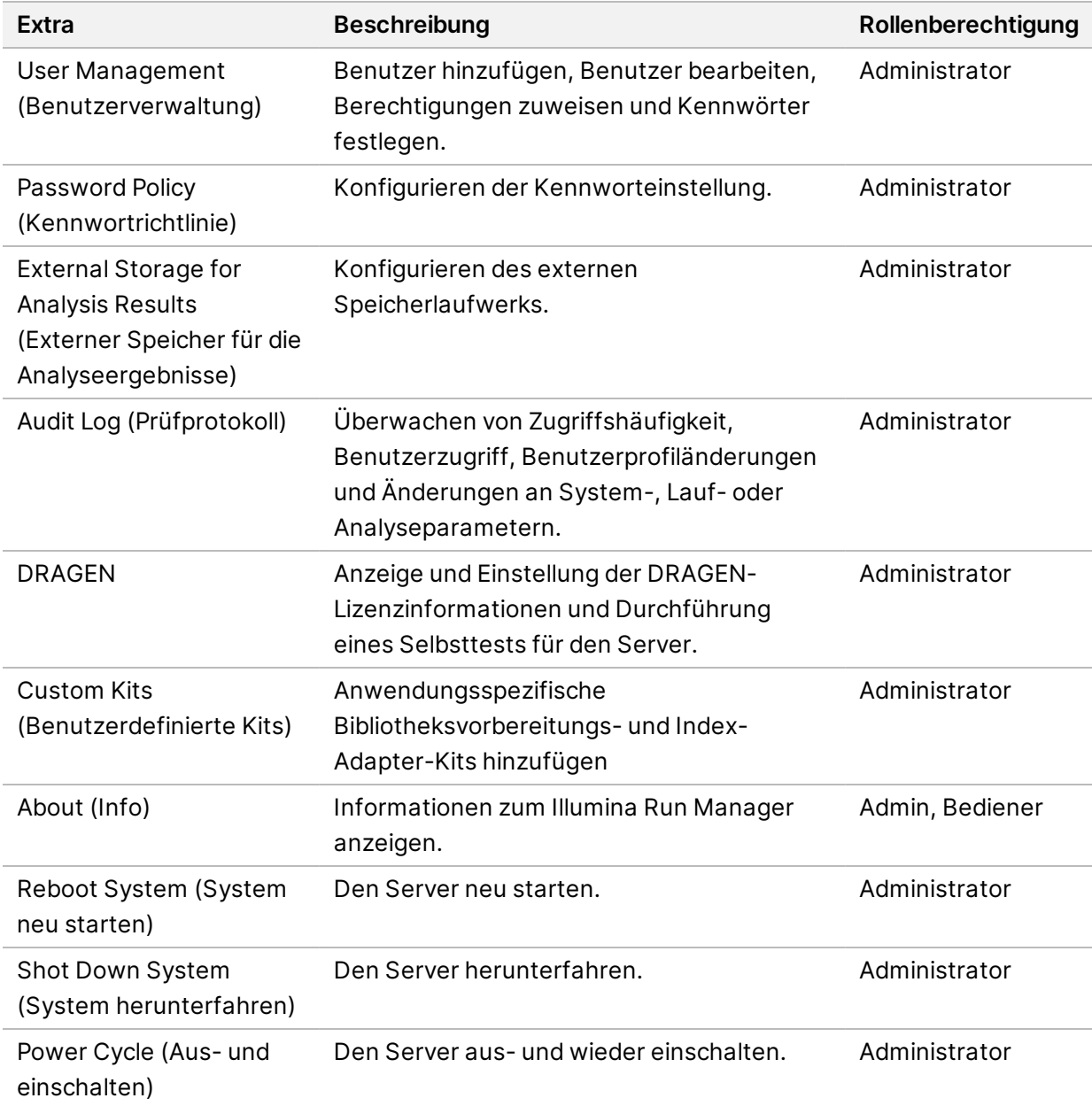

### <span id="page-16-0"></span>**Benutzerverwaltung**

Benutzerkonten werden auf dem Bildschirm "User Management" (Benutzerverwaltung) aufgelistet. Der Bildschirm "User Management" (Benutzerverwaltung) enthält für alle Benutzerkonten die Angaben zu Benutzernamen, Vornamen, Nachnamen, Status und Aktionen. Die Spalte "Actions" (Aktionen) ermöglicht das Entfernen des Benutzers durch Auswahl des Papierkorb-Symbols.

Administratoren können die Rolle und die zugeordneten Berechtigungen über die Details des jeweiligen Kontos verwalten. Die beiden möglichen Rollen sind:

- **Administrators** (Administratoren): Administratorrollen verfügen standardmäßig über alle Berechtigungen.
- **Sequencer Operators** (Sequenzer-Bediener): Bedienerrollen können basierend auf einer Teilmenge möglicher Berechtigungen konfiguriert werden. Ungeachtet der Berechtigungseinstellungen können alle Benutzer Läufe erstellen und bearbeiten.

Auf den Bildschirm "User Management" (Benutzerverwaltung) können nur Administratoren zugreifen.

#### **Benutzerrollen**

Standardmäßig wird neuen Benutzerkonten die Rolle des Benutzers zugewiesen. Administrator- und Bedienerrollen verfügen über zusätzliche Berechtigungen.

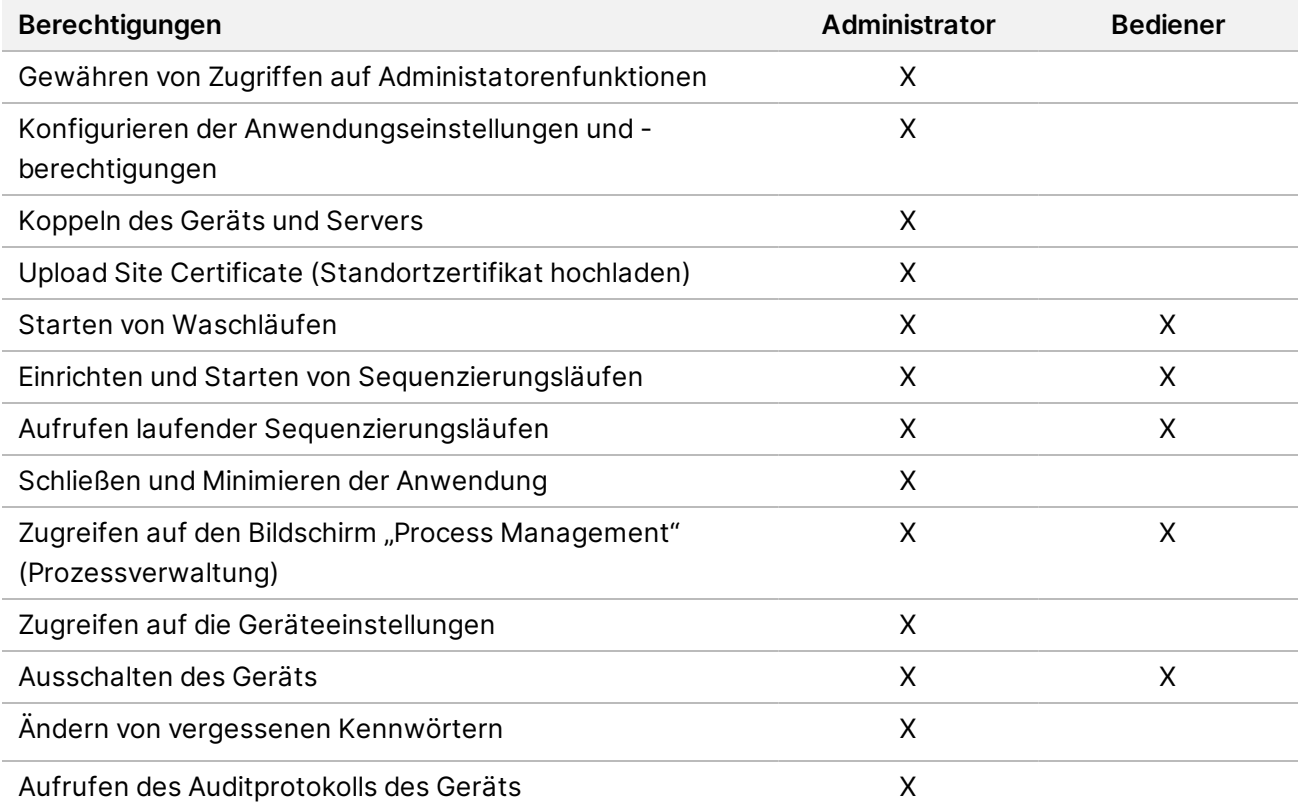

Tabelle 1 Benutzerberechtigungen

### **Erstellen eines neuen Benutzers**

- 1. Wählen Sie das Menü "Settings" (Einstellungen) oben links auf der Softwareoberfläche und dann **User Management** (Benutzerverwaltung).
- 2. Wählen Sie auf dem Bildschirm "User Management" (Benutzerverwaltung) die Option Add User (Benutzer hinzufügen).
- 3. Geben Sie im Dialogfeld "Add User" (Benutzer hinzufügen) den Vor- und Nachnamen des neuen Benutzers ein.

Benutzernamen müssen eindeutig sein und können weder erneut verwendet noch geändert werden.

- 4. Aktivieren Sie das Kontrollkästchen **User Enabled** (Benutzer aktiviert).
- 5. Geben Sie im Feld "Password" (Kennwort) ein temporäres Kennwort ein. Temporäre Kennwörter werden nicht im Kennwortverlauf gespeichert und können wiederverwendet werden.
- 6. Geben Sie im Feld "Confirm Password" (Kennwort bestätigen) das temporäre Kennwort erneut ein.
- 7. Um eine Rolle auszuwählen, wählen Sie **Administrator** oder **Sequencer Operators** (Sequenzer-Bediener).
- 8. Wählen Sie den Anwendungszugriff für den neuen Benutzer aus.
- <span id="page-17-0"></span>9. Wählen Sie "Save" (Speichern) aus.

#### **Zurücksetzen eines Benutzerkennworts**

- 1. Wählen Sie im Menü "Settings" (Einstellungen) oben links auf der Software-Schnittstelle die Option **User Management** (Benutzerverwaltung) aus.
- 2. Wählen Sie in der Spalte "Username" (Benutzername) den Namen des Benutzers aus.
- 3. Geben Sie im Feld "Password" (Kennwort) ein temporäres Kennwort ein. Temporäre Kennwörter werden nicht im Kennwortverlauf gespeichert und können wiederverwendet werden. Kennwörter müssen die folgenden Anforderungen erfüllen:
	- zwischen 8 und 64 Zeichen
	- mindestens ein Großbuchstabe
	- mindestens ein Kleinbuchstabe
	- mindestens eine Ziffer
	- mindestens ein Symbol
	- keines der letzten fünf Kennwörter
- 4. Geben Sie im Feld "Confirm Password" (Kennwort bestätigen) das temporäre Kennwort erneut ein.
- 5. Wählen Sie "Save" (Speichern) aus.

#### **Benutzerkennwörter**

Illumina Run Manager ist eine separate unabhängige Software und erfordert eigene Anmeldedaten. Sie können Ihr derzeitiges Kennwort jederzeit zurücksetzen. Um Ihr Kennwort zu ändern, müssen Sie Ihr aktuelles Kennwort kennen. Wenn Sie Ihr Kennwort vergessen haben, kann ein Administrator ein temporäres Kennwort zuweisen.

HINWEIS Verwenden Sie diese Anweisungen, um Ihr eigenes Kennwort zu ändern. Wenn Sie über ein Administratorkonto verfügen, lesen Sie unter Zurücksetzen eines [Benutzerkennworts](#page-17-0) auf [Seite 14](#page-17-0) nach, um Kennwörter für andere Benutzerkonten zu ändern.

Um ein Kennwort zurückzusetzen, gehen Sie wie folgt vor:

- 1. Wählen Sie das Personensymbol oben rechts im Dashboard aus und wählen Sie dann **Change Password** (Kennwort ändern).
- 2. Geben Sie im Feld "Old Password" (Altes Kennwort) Ihr aktuelles Kennwort ein.
- 3. Geben Sie im Feld "New Password" (Neues Kennwort) ein neues Kennwort ein.
- 4. Geben Sie im Feld "Confirm New Password" (Neues Kennwort bestätigen) das neue Kennwort erneut ein.
- 5. Wählen Sie "Save" (Speichern) aus.

#### **Deaktivieren von Benutzern**

- 1. Wählen Sie das Menü "Settings" (Einstellungen) oben links auf der Softwareoberfläche und dann **User Management** (Benutzerverwaltung).
- 2. Wählen Sie in der Spalte "Username" (Benutzername) den Namen des Benutzers aus.
- 3. Deaktivieren Sie das Kontrollkästchen **User Enabled** (Benutzer aktiviert).
- 4. Wählen Sie "Save" (Speichern) aus.

#### **Unlock User (Benutzer entsperren)**

- 1. Wählen Sie das Menü "Settings" (Einstellungen) oben links auf der Softwareoberfläche und dann **User Management** (Benutzerverwaltung).
- 2. Wählen Sie in der Spalte "Username" (Benutzername) den Namen des Benutzers aus.
- 3. Aktivieren Sie das Kontrollkästchen **User Enabled** (Benutzer aktiviert).
- 4. Geben Sie im Feld "Password" (Kennwort) ein temporäres Kennwort ein. Temporäre Kennwörter werden nicht im Kennwortverlauf gespeichert und können wiederverwendet werden.
- 5. Geben Sie im Feld "Confirm Password" (Kennwort bestätigen) das temporäre Kennwort erneut ein.
- 6. Wählen Sie "Save" (Speichern) aus.

### **Ändern von Benutzerberechtigungen**

- 1. Wählen Sie das Menü "Settings" (Einstellungen) oben links auf der Softwareoberfläche und dann **User Management** (Benutzerverwaltung).
- 2. Wählen Sie in der Spalte "Username" (Benutzername) den Namen des Benutzers aus.
- 3. Wählen Sie **Admin** (Administrator) oder **Sequencer Operators** (Sequenzer-Bediener) aus.
- 4. Wählen Sie aus, auf welche Anwendung der Benutzer zugreifen soll.
- <span id="page-19-0"></span>5. Wählen Sie "Save" (Speichern) aus.

## **Kennwortrichtlinie**

Sie können die Anzahl der Tage bis zum Ablauf von Kennwörten, die Anzahl ungültiger Anmeldeversuche bis zur Sperrung eines Benutzerkontos und die Inaktivitätszeit in Minuten bis zur automatischen Abmeldung des Benutzers von der Software konfigurieren.

- 1. Wählen Sie das Menü "Setting" (Einstellungen) oben links auf der Softwareoberfläche und dann **Password Policy** (Kennwortrichtlinie).
- 2. Geben Sie eine Zahl zwischen 1 und 180 für die Anzahl der Tage ein, bis die Kennwörter ablaufen.
- 3. Geben Sie für ungültige Anmeldeversuche die Anzahl fünf, zehn oder zwanzig ein.
- <span id="page-19-1"></span>4. Geben Sie als Zeit für die Inaktivität eines Benutzers bis zur automatischen Abmeldung eine Zahl zwischen einer und 60 Minuten ein.

## **Externer Speicher für die Analyseergebnisse**

Sie können Laufdaten an einem externen Speicherort speichern. Die Einstellung des Ordnerpfads frü den externen Speicher für Analyseergebnisse erfolgt während der Ersteinrichtung. Der Pfad muss möglicherweise geändert werden, wenn die Analyse in die Warteschlange gestellt wird. Gehen Sie wie folgt vor, um den Ordnerpfad festzulegen.

- 1. Wählen Sie in der Software-Schnittstelle das Menü "Settings" (Einstellungen) oben links und wählen Sie **External Storage for Analysis Results** (Externer Speicher für Analyseergebnisse).
- 2. Geben Sie unter **Server Location** (Serverstandort) den vollständigen Pfad zum Ausgabeordner ein. Befolgen Sie die Universal Naming Conventions (UNC). Der UNC-Pfad umfasst zwei Backslashes, den Servernamen und den Verzeichnisnamen. Der Pfad verwendet keinen Buchstaben für ein zugeordnetes Netzwerklaufwerk. Verwenden Sie keinen Pfad zu einem zugeordneten Netzwerklaufwerk.
	- Pfade zum Ausgabeordner mit einer Ebene müssen mit einem Backslash beendet werden. Beispiel: \\servername\verzeichnis1\
	- Pfade zum Ausgabeordner mit mehreren Ebenen müssen nicht mit einem Backslash beendet werden. Beispiel: \\servername\verzeichnis1\verzeichnis2
- 3. Geben Sie bei Bedarf den **Domain** namen ein.
- 4. Geben Sie die Sicherheitsanmeldedaten für den Ordnerspeicherort ein. Benutzername und Kennwort müssen eingegeben werden.
- 5. Wählen Sie **Encryption** (Verschlüsselung), wenn die Daten während der Dateiübertragungen verschlüsselt werden müssen.
- 6. Wählen Sie **Test Configuration** (Konfiguration testen), um zu prüfen, ob der Server ordnungsgemäß mit dem Netzwerkstandort verbunden ist.
- <span id="page-20-0"></span>7. Wählen Sie "Save" (Speichern) aus.

## **Prüfprotokoll**

Prüfprotokolle zeichnen Informationen über bestimmte Aktionen auf, z. B. Benutzerzugriffe, Benutzerprofiländerungen und Änderungen an den System-, Lauf- und Analyseparametern. Jeder Prüfprotokoll-Eintrag enthält die folgenden Informationen:

- **When** (Wann): Datum und Uhrzeit der Aktion im Format JJJJ-MM-TT und Uhrzeit im 24-Stunden-Format.
- **Who** (Wer): Der Name des Benutzers, der die Aktion initiiert hat.
- **Type** (Typ): Die Elementkategorie (Benutzer, Ausführung, Analyse oder System).
- **What or Description** (Was oder Beschreibung): Eine kurze vordefinierte Beschreibung der Aktion.

Sie können die Prüfprotokolle filtern und dann die gefilterte Liste in einen Bericht im PDF-Dateiformat exportieren. Weitere Informationen finden Sie unter [Auditprotokoll](#page-21-1) exportieren auf Seite 18.

<span id="page-20-1"></span>HINWEIS Nur ein Administrator kann den Bildschirm "Audit Log" (Auditprotokoll) anzeigen.

### **Prüfprotokolle filtern**

Sie können die Liste der Prüfprotokolle filtern, um bestimmte Daten anzuzeigen. Sie können Filter auch auf bereits gefilterte Ergebnisse anwenden, um die Liste weiter einzugrenzen. Wenn Sie einen Filter auf alle Prüfprotokolle anwenden möchten, löschen Sie zunächst die bereits verwendeten Filter, bevor Sie fortfahren. Wählen Sie das Menü "Settings" (Einstellungen) oben links auf der Software-Schnittstelle und dann **Audit Log** (Prüfprotokoll).

Verwenden Sie zum Filtern der Prüfprotokolle die Felder "From/To" (Vom/Bis), "Who" (Wer), "Type" (Typ) und "What" (Was). Die Felder unterscheiden nicht zwischen Groß- und Kleinschreibung. Beispiele:

- **From** (Von): Geben Sie das Startdatum ein.
- **To** (Bis): Geben Sie das Enddatum ein.
- **Who** (Wer): Geben Sie einen Benutzernamen ein. Sie können einen beliebigen Teil eines Benutzernamens eingeben. Sternchen (\*) sind nicht erforderlich.
- **Type** (Typ): Geben Sie einen Aktionstyp ein. Beispiele: vorbereitete Reanalyse, abgebrochene Analyse, abgeschlossene Sequenzierung usw. Dieses Suchfeld dient als Schlüsselwortsuche.
- **What** (Was): Geben Sie einen beliebigen Teil der Artikelbeschreibung ein. Beispiele: Benutzer angemeldet, abgelehnt, benötigt Aufmerksamkeit. Dieses Suchfeld dient als Schlüsselwortsuche.

### <span id="page-21-1"></span>**Auditprotokoll exportieren**

- 1. Wählen Sie das Menü "Settings" (Einstellungen) oben links auf der Software-Schnittstelle und dann **Audit Log** (Prüfprotokoll).
- 2. **[Optional]** Um das Protokoll zu filtern, geben Sie die Informationen in das entsprechende Filterfeld ein und wählen Sie dann **Filter** (Filtern). Weitere Informationen finden Sie unter [Prüfprotokolle](#page-20-1) filtern auf [Seite 17.](#page-20-1)
- 3. Wählen Sie **Export Log** (Protokoll exportieren). Die Software generiert einen PDF-Bericht mit dem Benutzernamen, dem Exportdatum und den Filterparametern.

### <span id="page-21-0"></span>**DRAGEN-Server-Informationen**

Wählen Sie im Menü "Settings" (Einstellungen) oben links in der Software-Schnittstelle **DRAGEN** aus, um die folgenden DRAGEN-Server-Informationen anzuzeigen:

- **License Valid Until** (Lizenz gültig bis): DRAGEN-Server Gültigkeitsdatum der Lizenz [JJJJ-MM-TT]. Einige Anwendungen erfordern eine bestimmte DRAGEN-Server-Lizenz. Um die Lizenz zu aktualisieren, wählen Sie **Update** (Aktualisieren), navigieren Sie zur \*.zip-Datei und wählen Sie dann **Open** (Öffnen).
- **FPGA serial number** (FPGA-Seriennummer): Das Field-Programmable Gate Array (FPGA) ist die Hardware, die vom DRAGEN-Server zur Datenanalyse verwendet wird. Die Seriennummer gilt für den spezifischen FPGA, der auf dem DRAGEN-Server verwendet wird.
- **Current DRAGEN version** (Aktuelle DRAGEN-Version): Die Versionsnummer der DRAGEN Bio-IT Prozessor-Version. Die Anwendungssoftware installiert die erforderliche DRAGEN-Softwareversion für die Anwendung.
- **Self-Text Status** (Selbstteststatus): Ergebnisse des letzten DRAGEN-Server-Selbsttests. Wählen Sie **Run Self-Test** (Selbsttest ausführen), um den Test zu starten.
- **Last Update** (Letzte Aktualisierung): Datum und Uhrzeit des Abschlusses des Selbsttests [JJJJ-MM-TT HH:MM:SS].
- **Available Versions** (Verfügbare Versionen): Eine Liste der installierten DRAGEN-Server-Softwareversionen. Wenn eine neue Version benötigt wird, wenden Sie sich an den [Technische](#page-24-0) [Unterstützung](#page-24-0) auf Seite 21.

### <span id="page-22-0"></span>**Serveranforderungen**

Die folgenden Ports müssen offen sein, um die Netzwerkkommunikation zwischen dem Gerät und dem Server zu ermöglichen.

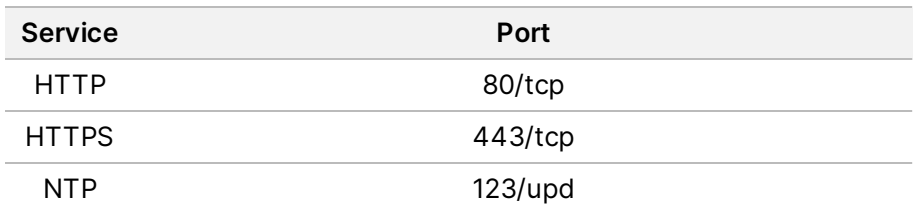

Sie müssen dem Server Ihres Domainnamensystems (DNS) einen Domainnamen zuweisen. Es wird empfohlen, dem Serverdomainnamen Transport Layer Security(TLS)-Zertifikate für die Datenverschlüsselung während der Übertragung über das lokale Netzwerk zuzuweisen. Wenn TLS-Zertifikate nicht bereitgestellt werden können, verwendet das System selbst erstellte Zertifikate.

#### **Erneute Kopplung von DRAGEN-Server mit dem Gerät**

Ein Vertreter von Illumina koppelt das NextSeq 550Dx Instrument während der Ersteinrichtung mit dem Server. Wenn der Server vom Gerät getrennt wird, befolgen Sie diese Anweisungen.

- HINWEIS Zur erneuten Koppelung ist ein Administratorkonto für Illumina Run Manager (DRAGEN-Server) erforderlich. Möglicherweise benötigen Sie auch ein Administratorkonto-Kennwort für Local Run Manager und ein Windows-Administratorkonto.
- 1. Wählen Sie auf dem NextSeq 550Dx-Startbildschirm die Option **Manage Instrument** (Gerät verwalten).
- 2. Wählen Sie **Instrument Pairing** (Gerätekopplung).
- 3. Geben Sie den DRAGEN-Server-Hostnamen oder die IP-Adresse ein und wählen Sie dann **Confirm** (Bestätigen).
- 4. Um das Vertrauen in das Zertifikat zu bestätigen, wählen Sie **Confirm** (Bestätigen).
- 5. Melden Sie sich mit einem Admin-Konto beiIllumina Run Manager (DRAGEN-Server) an und wählen Sie dann **Pair** (Koppeln).

#### <span id="page-22-1"></span>Die Software zeigt die Bestätigung an, dass das Gerät erfolgreich gekoppelt wurde.

#### **Run Manager-Software einrichten**

Sie können zwischen Illumina Run Manager und Local Run Manager wechseln, wenn das Gerät mit einem Illumina DRAGEN Server for NextSeq 550Dx gekoppelt ist. Die Ergebnisse sind nur mit demselben Run Manager zugänglich, der bei der Planung des Laufs verwendet wurde. Diese Anleitung enthält Anweisungen für den Illumina Run Manager. Weitere Informationen zum Verwenden von Local

Run Manager finden Sie unter NextSeq 550Dx-Gerät Referenzhandbuch (Dokument-Nr. 1000000009513). Gehen Sie wie folgt vor, um zwischen Illumina Run Manager und Local Run Manager auszuwählen.

- HINWEIS Um zwischen den Run Managern zu wechseln, ist ein Administratorkonto fürIllumina Run Manager (DRAGEN-Server) erforderlich. Möglicherweise benötigen Sie auch ein Local Run Manager-Administratorkonto-Kennwort.
- 1. Wählen Sie auf dem NextSeq 550Dx Instrument-Startbildschirm die Option **Manage Instrument** (Gerät verwalten).
- 2. Wählen Sie **System Customization** (Systemanpassung) und dann **DRAGEN Server** oder **Local Run Manager**.
- <span id="page-23-0"></span>3. Speichern Sie die Einstellungen mit **Save** (Speichern).

### **Benutzerdefinierte Kits hinzufügen**

Einige Anwendungen ermöglichen eventuell die Verwendung von benutzerdefinierten Indexadapterkits und benutzerdefinierten Bibliotheksvorbereitungskits. Weitere Informationen finden Sie im Anwendungshandbuch auf der Illumina[-Support-Website.](https://support.illumina.com/)

# <span id="page-24-0"></span>Technische Unterstützung

Wenn Sie technische Unterstützung benötigen, wenden Sie sich an den technischen Support von Illumina.

**Website:** [www.illumina.com](http://www.illumina.com/)

**E-Mail:** [techsupport@illumina.com](mailto:techsupport@illumina.com)

**Sicherheitsdatenblätter (SDS)** sind auf der Illumina-Website unter [support.illumina.com/sds.html](http://support.illumina.com/sds.html) verfügbar.

Die **Produktdokumentation** steht unter [support.illumina.com](https://support.illumina.com/) zum Herunterladen zur Verfügung.

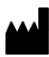

Illumina, Inc. 5200 Illumina Way 92122 San Diego, Kalifornien, USA +1.800.809.ILMN (4566) +1.858.202.4566 (außerhalb von Nordamerika) techsupport@illumina.com www.illumina.com

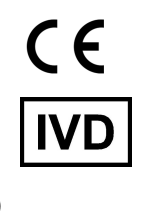

EC REP

Illumina Netherlands B.V.<br>Steenoven 19<br>5626 DK Eindhoven<br>The Netherlands

#### **Australischer Sponsor**

Illumina Australia Pty Ltd Nursing Association Building Level 3, 535 Elizabeth Street 3000 Melbourne, VIC Australien

illumina®

FÜR IN-VITRO-DIAGNOSTIK.

© 2023 Illumina, Inc. Alle Rechte vorbehalten.